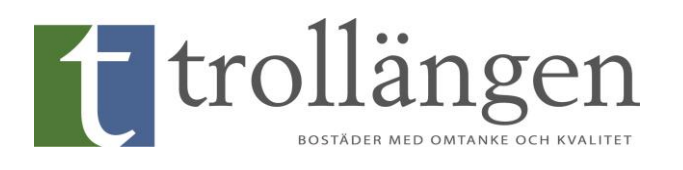

## Guide för bokning av gästlägenhet på Gråberget

Denna guide kan användas både till Aptus Home-appen som du laddar ner i din app-butik, eller via Aptusportalen på<https://www.trollangenbostad.se/bokagraberget>

1. Ladda ner och öppna appen Aptus Home. Är det första gången du använder appen behöver du logga in med ditt användarnamn och lösenord, samt i nedersta fältet ange https://aptus.trollangenbostad.se:8080/

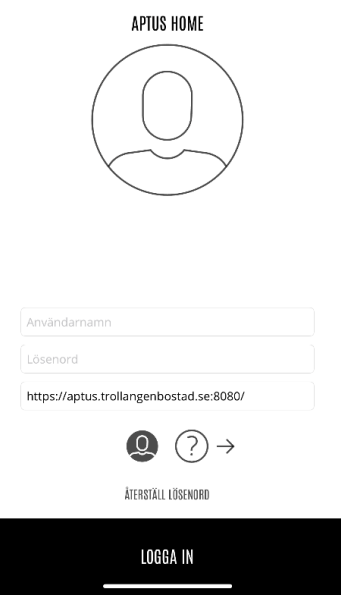

2. Tryck på de tre strecken till vänster för att få upp menyn. Klicka sedan på boka.

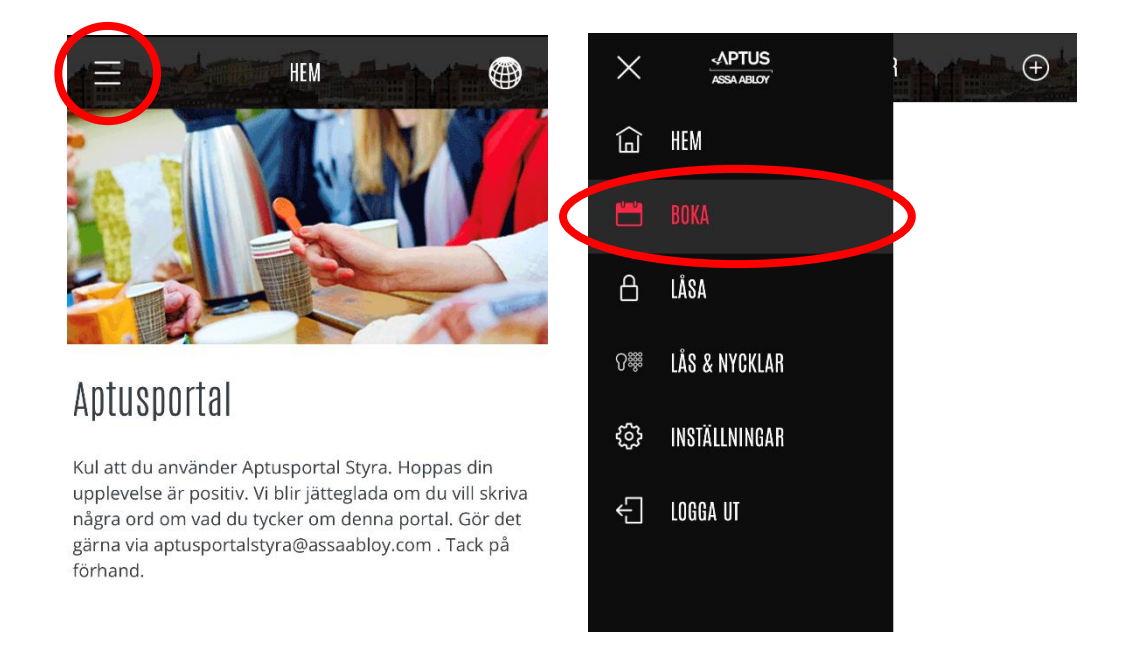

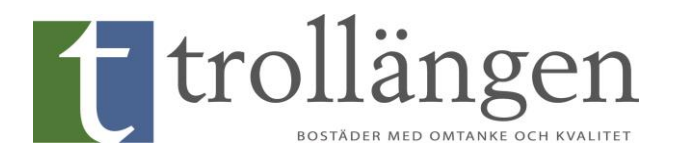

3. Tryck på "+" till höger. Välj sedan "Övernattning". Sedan "Bokning: Gästlägenhet".

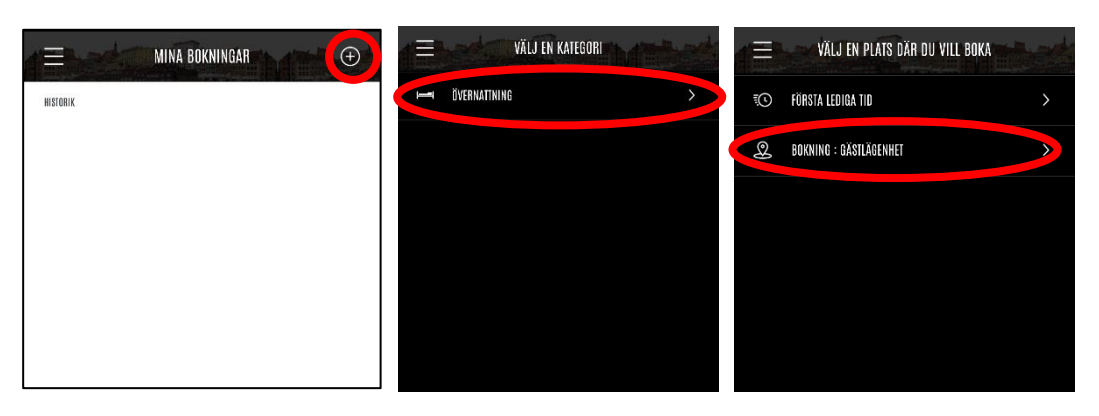

4. I kalendern som kommer upp, tryck på det datum du önskar boka. Observera att ett pass sträcker sig från 12.00 den bokade dagen, till 11.59 dagen därpå. Tryck sedan på det gröna "+" till höger om tiden. Du får då en bekräftelse att ditt pass blivit bokat.

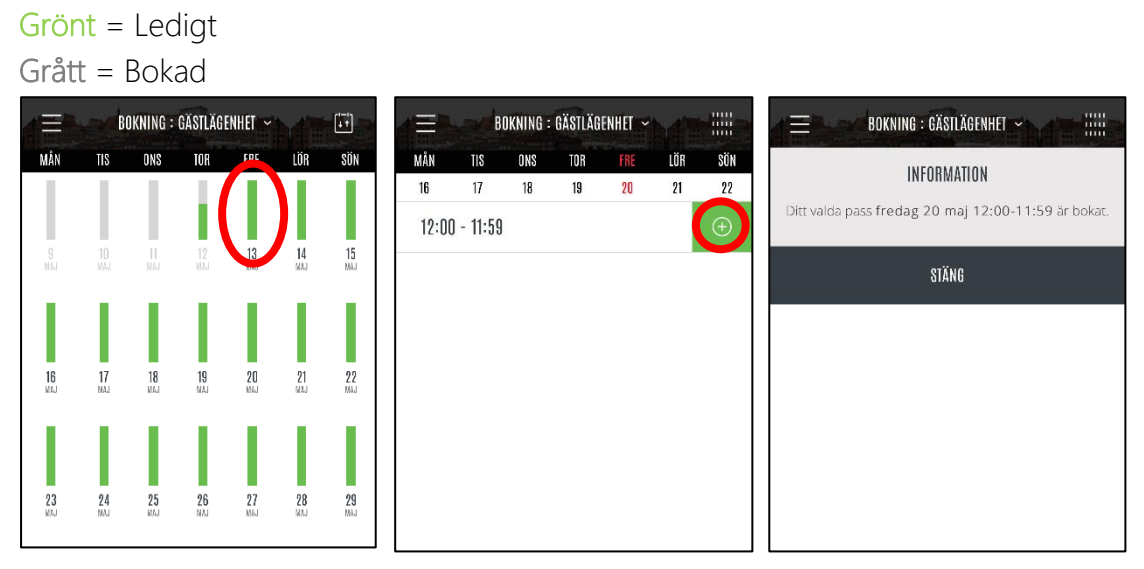

5. För att avboka ett pass, gå in på "Boka" igen. Där ser du din bokning. Tryck på minustecknet vid det pass du vill avboka. Tryck på "Avboka". Passet är nu avbokat. (Observera att du inte kan avboka ett pass om det är mindre än 24 timmar kvar till passets start.)

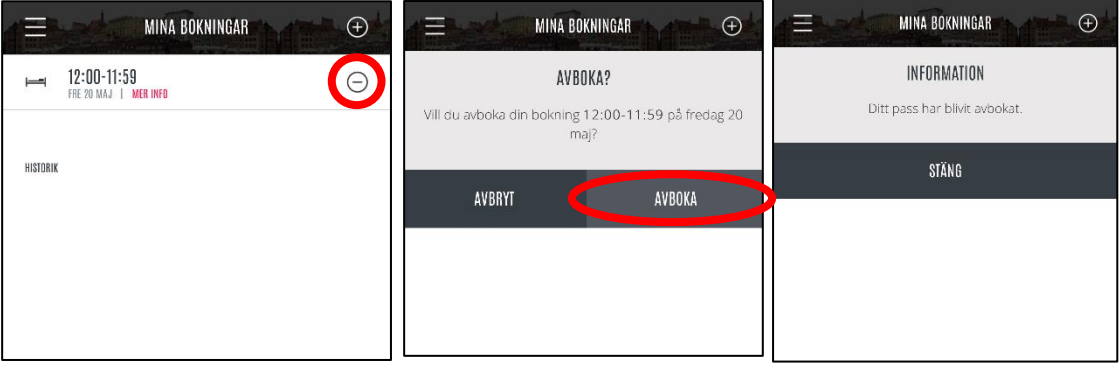